## **1. L'organigramme.**

## *1.1. Accès au menu organigramme.*

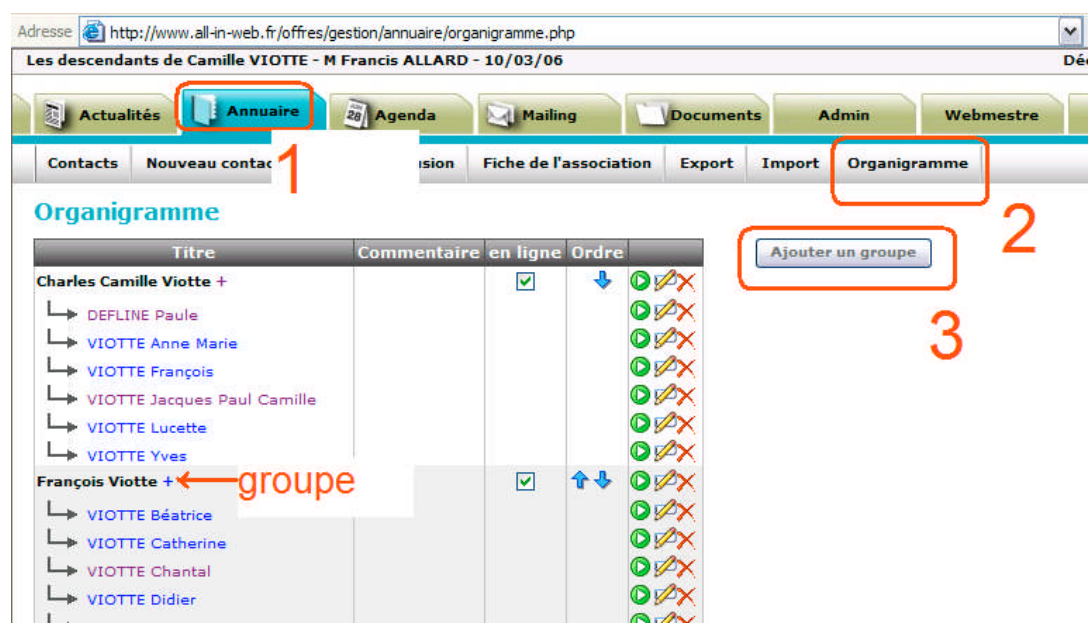

Aller dans Annuaire puis dans Organigramme.

Sur cet écran il est possible de rajouter un membre dans un groupe existant ou de rajouter un Groupe. « Charles Camille Viotte »

## *1.2. Ajouter un groupe*

En cliquant sur « ajouter un groupe on fait apparaître une sous-fenêtre. Le champ « commentaire » est facultatif.

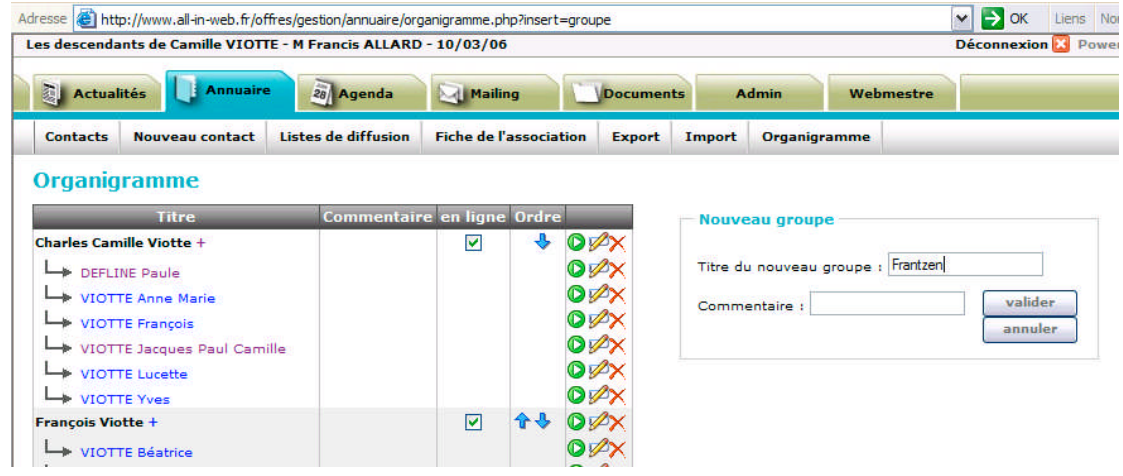

Le nouveau groupe est à la fin de la liste mais il est possible de changer l'ordre d'apparition à l'aide des flèches bleues. Cliquer sur la case « en ligne » pour que le nouveau groupe apparaisse sur les pages « publiques », visibles sans accès membre.

|                      |  | .<br>18888 |
|----------------------|--|------------|
| Frantzen +           |  |            |
| ALLARD Stephane      |  |            |
| <b>ALLARD Sabine</b> |  | <b>VEI</b> |

Le « crayon » permet de changer le libellé, la croix rouge supprime le groupe.

## *1.3. Ajouter un membre à un groupe*

Pour ajouter un membre à un groupe, il faut que ce membre existe auparavant dans l'annuaire. Le cas échéant, le créer avant de le rajouter dans l'organigramme.

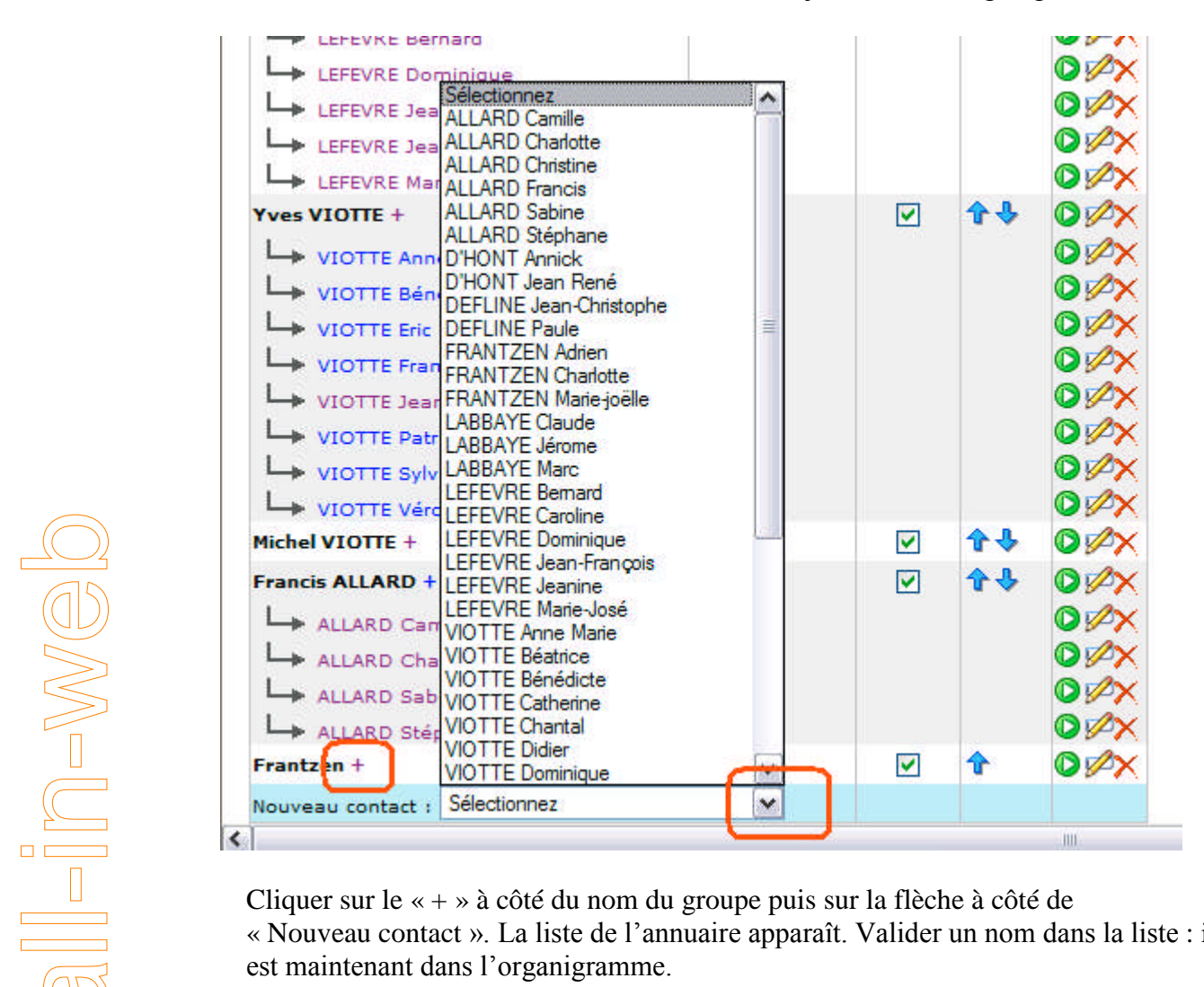

Cliquer sur le « + » à côté du nom du groupe puis sur la flèche à côté de « Nouveau contact ». La liste de l'annuaire apparaît. Valider un nom dans la liste : il